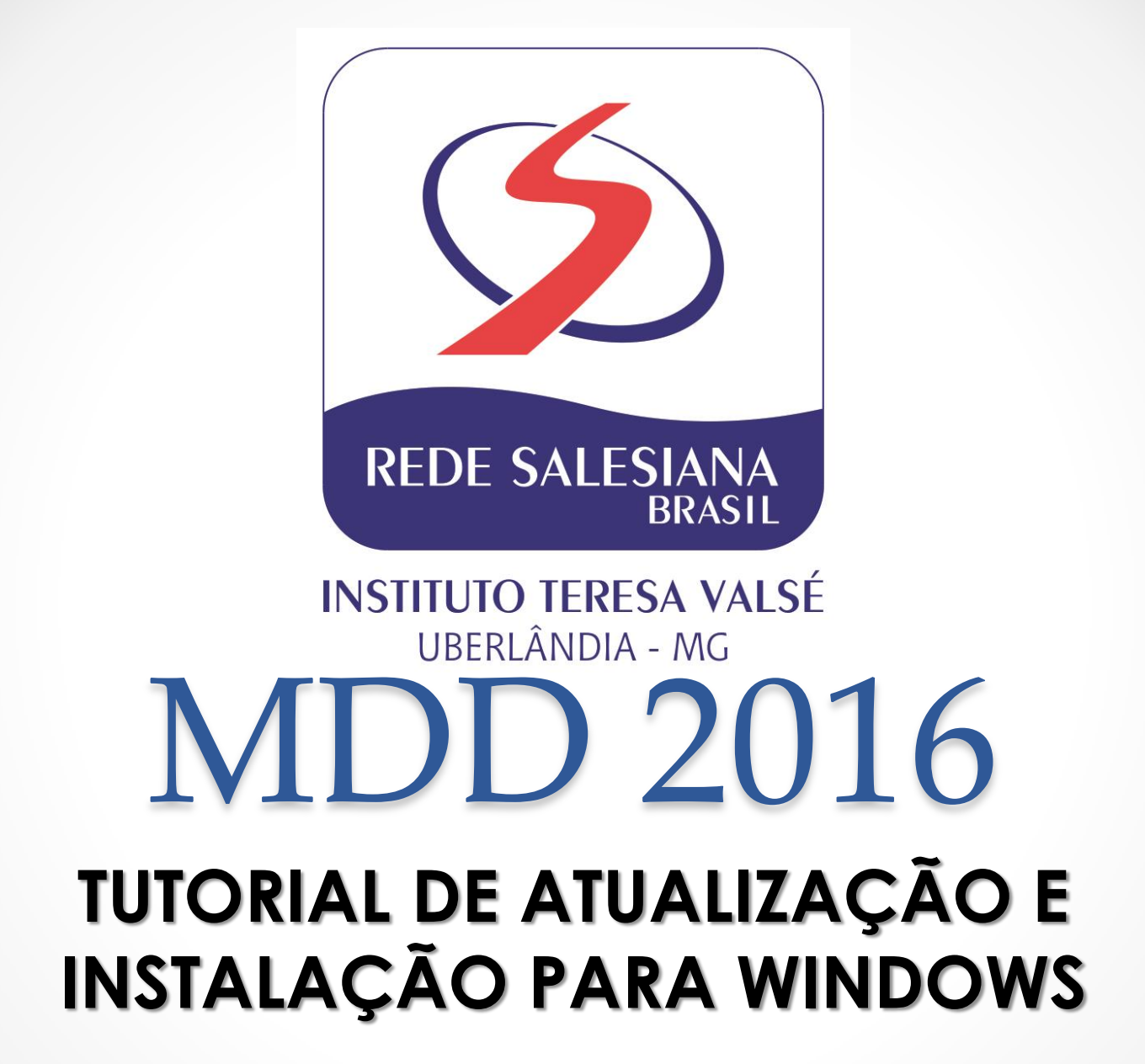

Henderson Pires Victor

Para que o MDD funcione corretamente, algumas atualizações devem ser feitas e algumas opções devem ser habilitadas:

1 → Atualização do Google Chrome 2 → Login no portal da Edebê  $3 \rightarrow$  Ativar utilização sem internet  $4 \rightarrow$  Download dos livros digitais

## $1 \rightarrow$  Atualização do Google Chrome

Clique nas 3 barrinhas horizontais no canto superior direito, para acessar as opções de personalização e controle do Chrome:

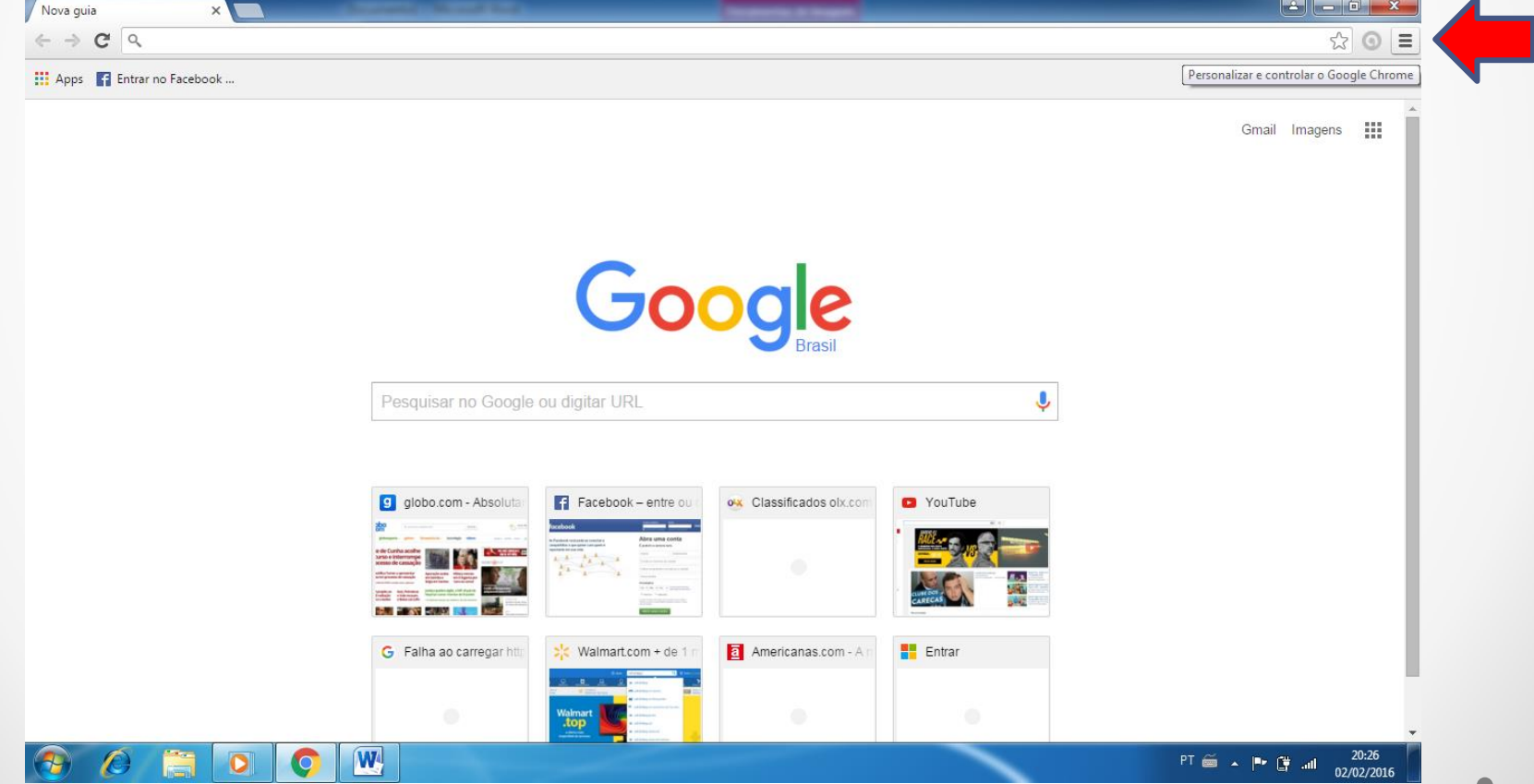

## 1 → Atualização do Google Chrome

A seguir, clique em configurações:

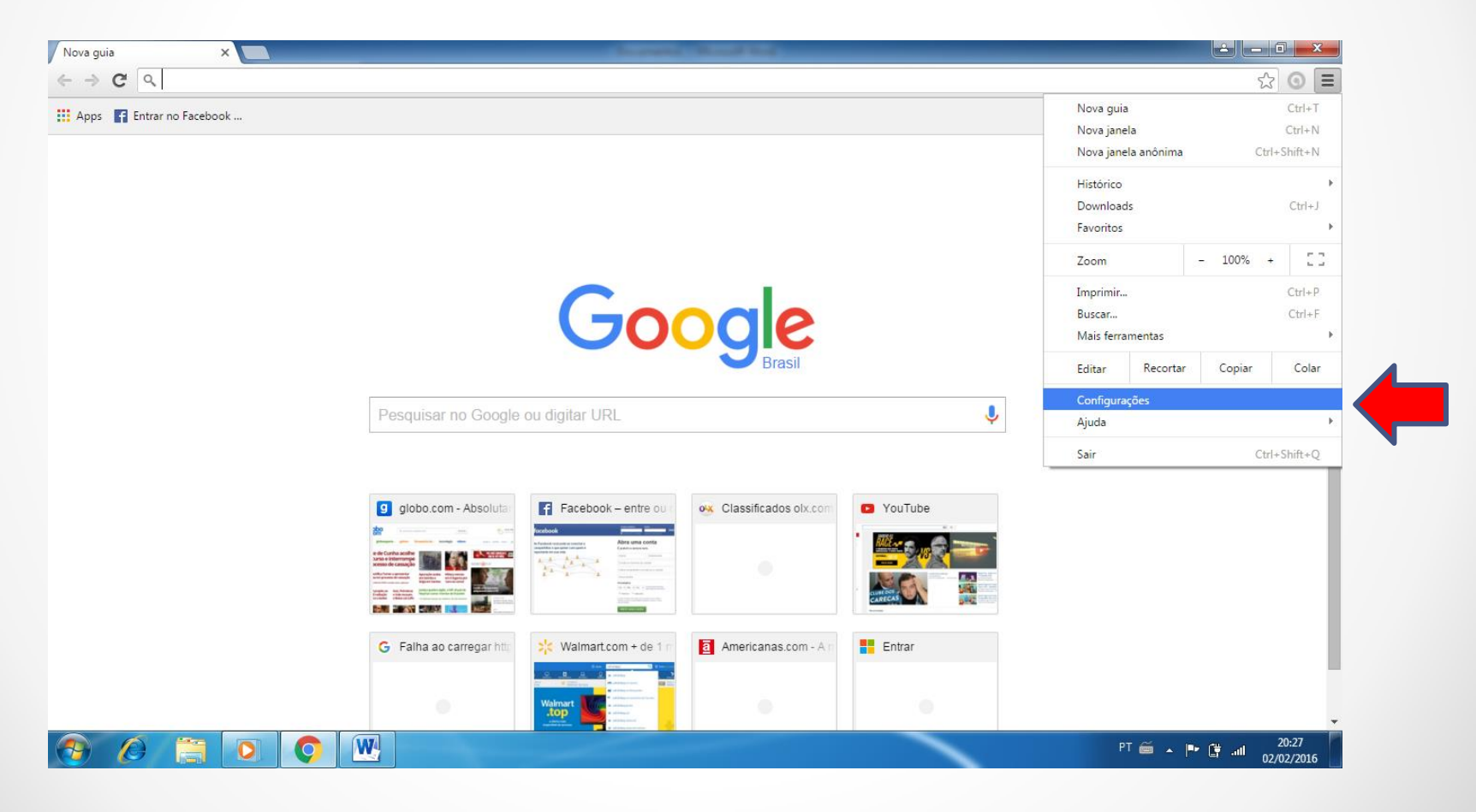

## $1 \rightarrow$ Atualização do Google Chrome

Depois clique em "sobre", localizado no canto superior esquerdo:

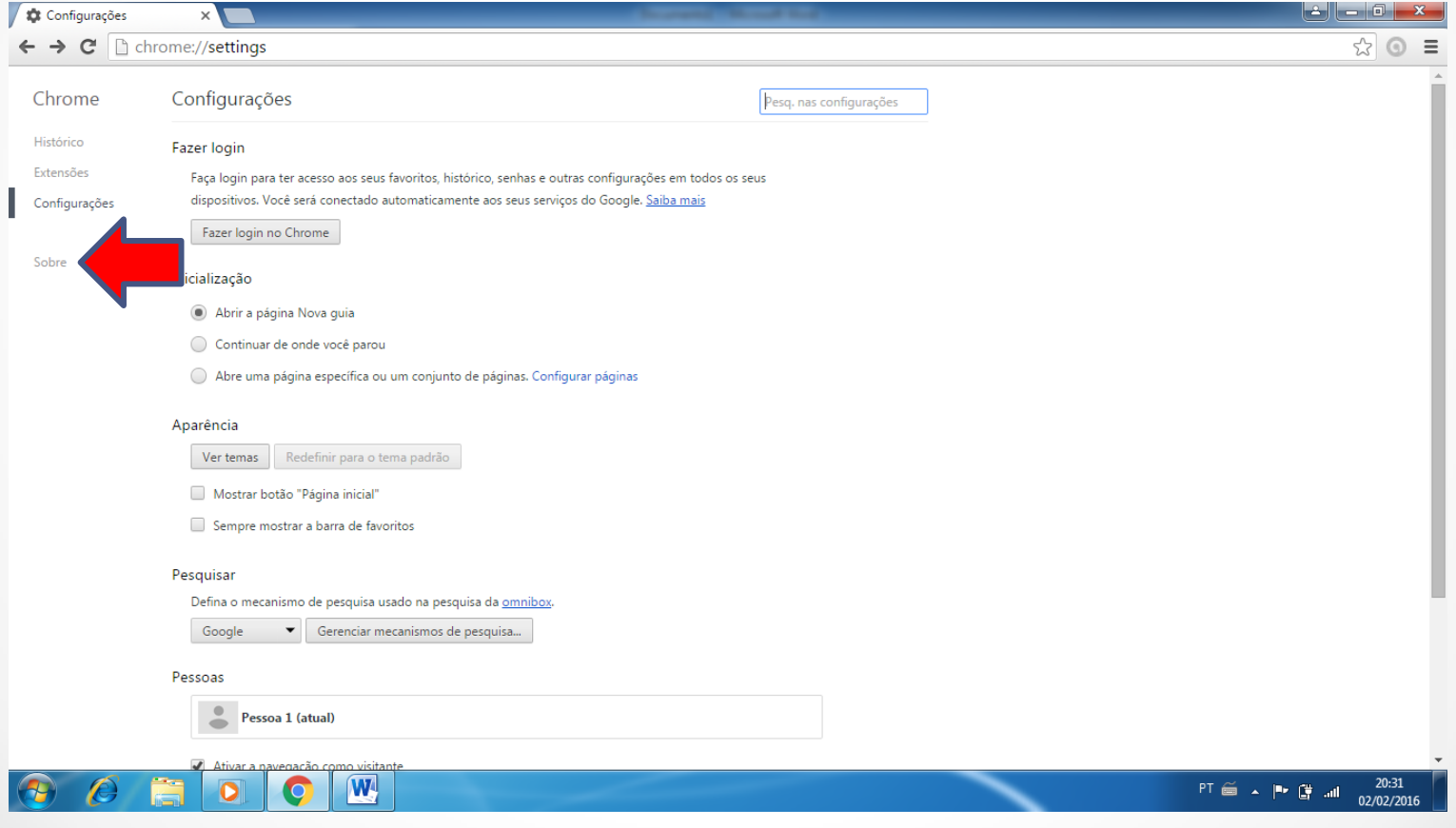

## $1 \rightarrow$ Atualização do Google Chrome

Verifique se há a informação de que o Google Chrome está atualizado. Se estiver, esta etapa está concluída. Se não estiver, basta clicar em atualizar.

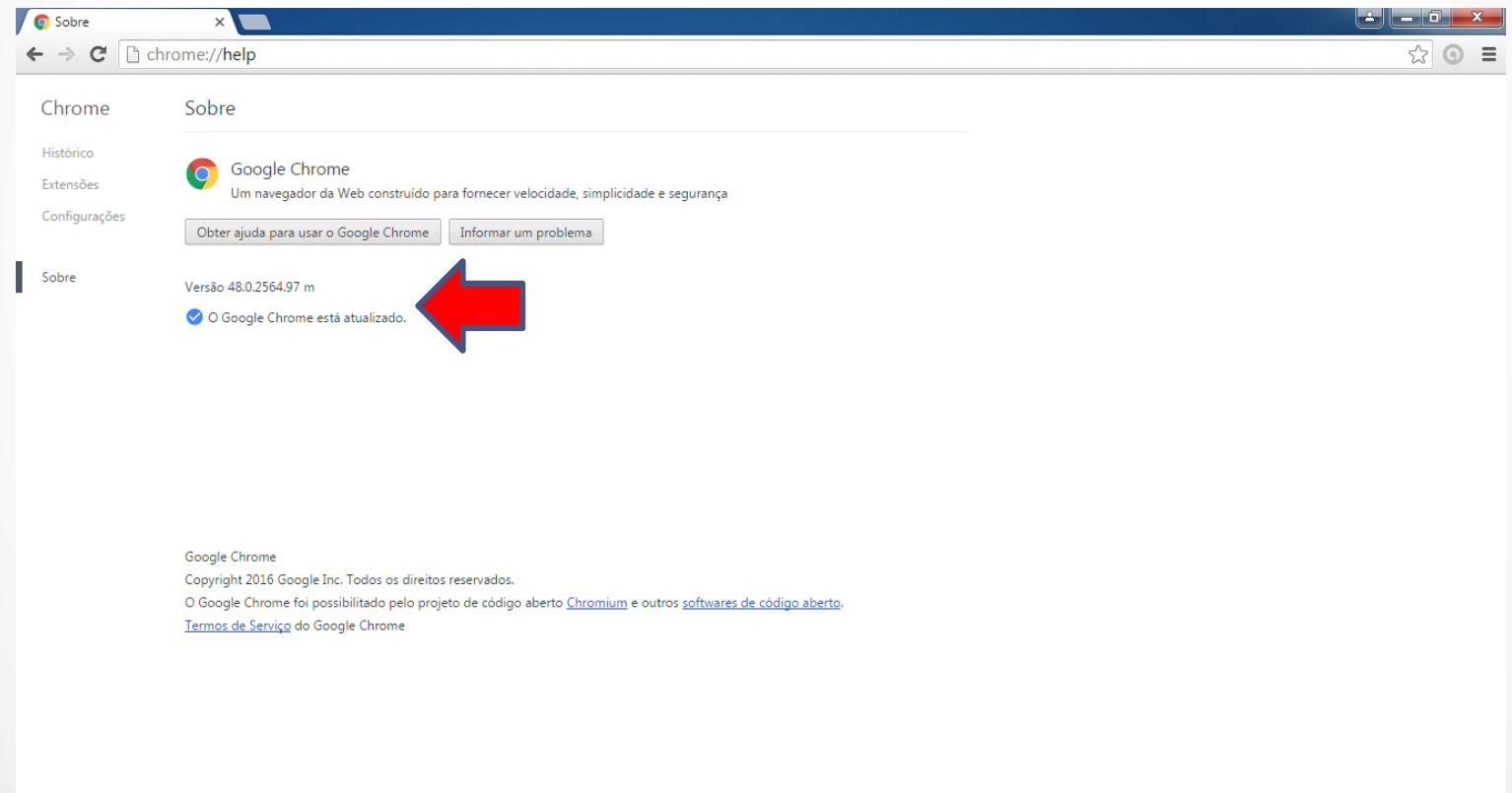

20:29

02/02/2016

PT 画 ▲ 門 대 페

 $\mathbf{W}$ 

C

 $\bullet$ 

Acessar o site com os livros digitais: *portal.edebe.com.br* e entrar com o login e senha fornecidos.

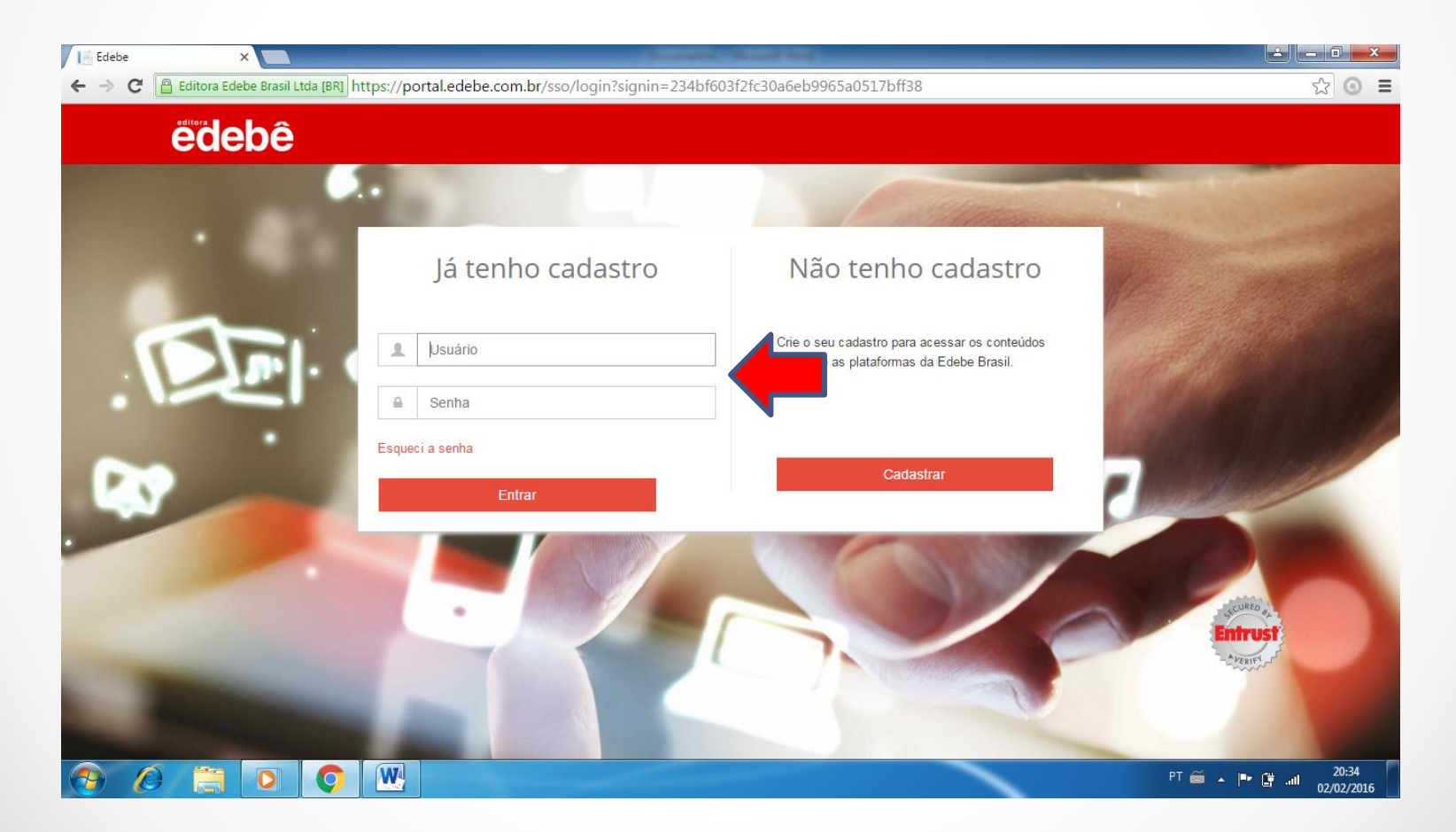

Clique em "Livro Digital" para visualizar e fazer os downloads dos livros.

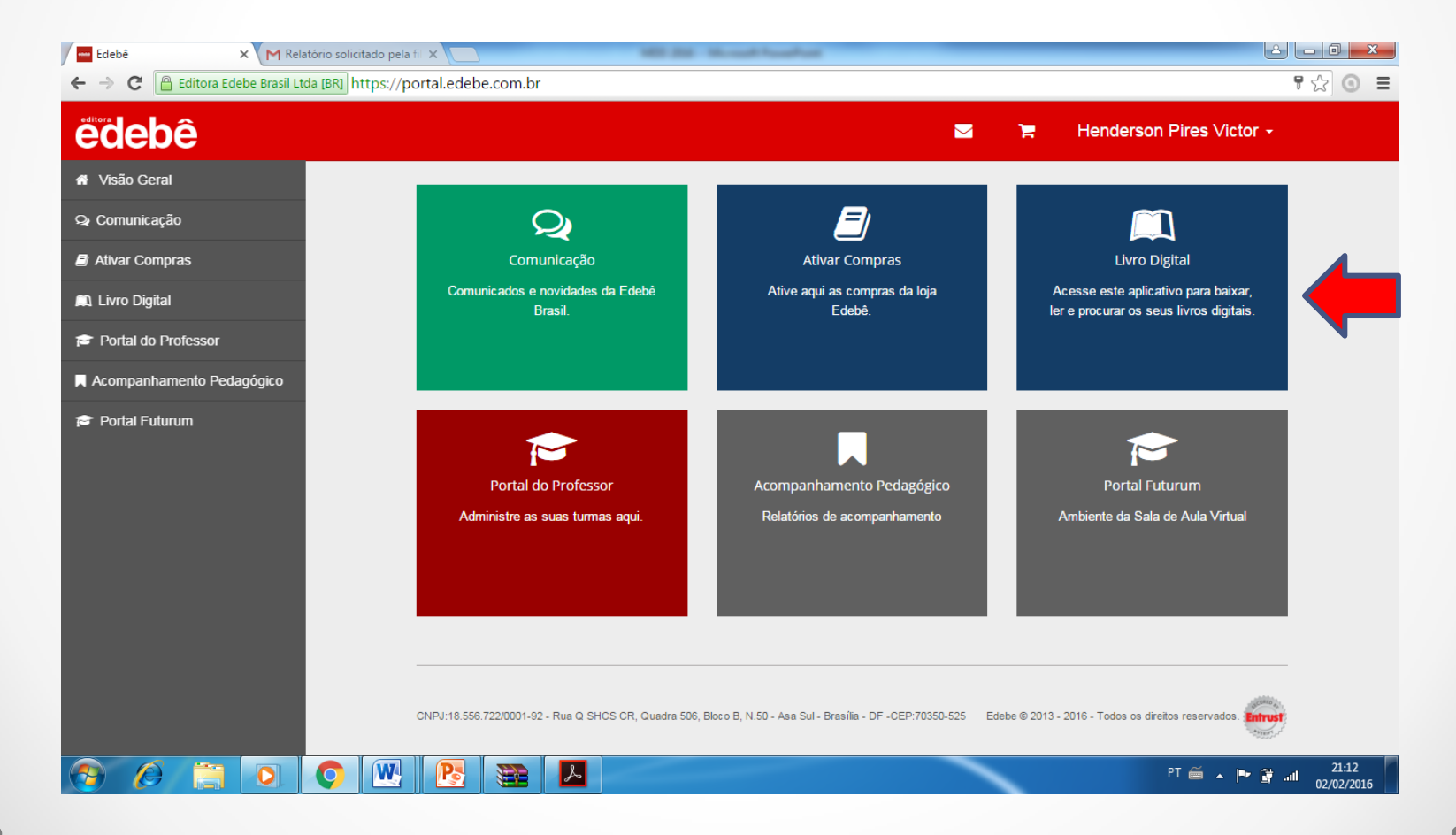

Quando a janela abaixo surgir, marque a caixinha "Não exibir novamente" e depois clique em "Continuar Online".

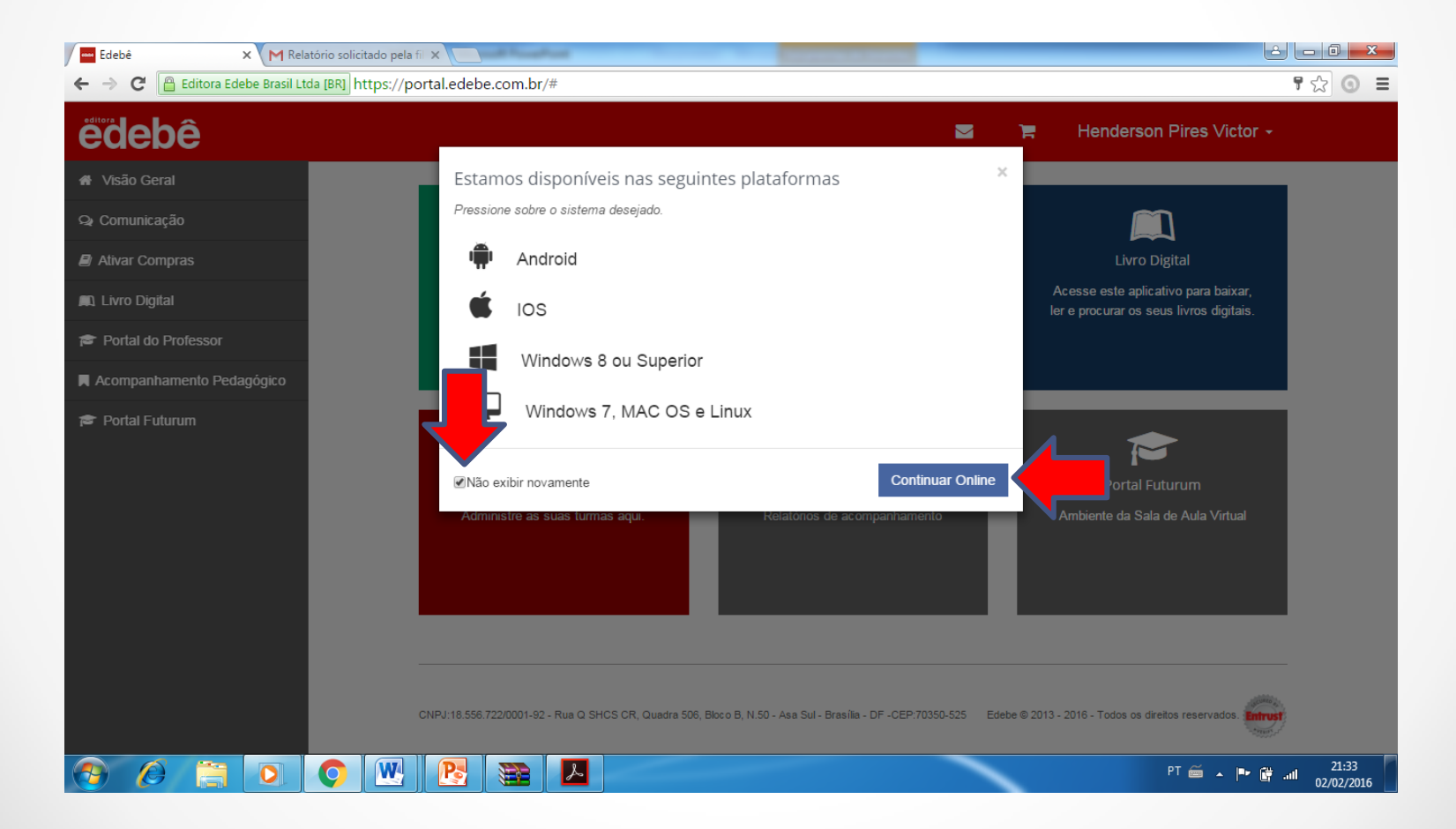

Uma nova tela surgirá apresentando a opção de fazer um pequeno tutorial acerca do aplicativo. Escolha a opção que lhe satisfazer. Aconselhamos clicar em "Não, obrigado!"

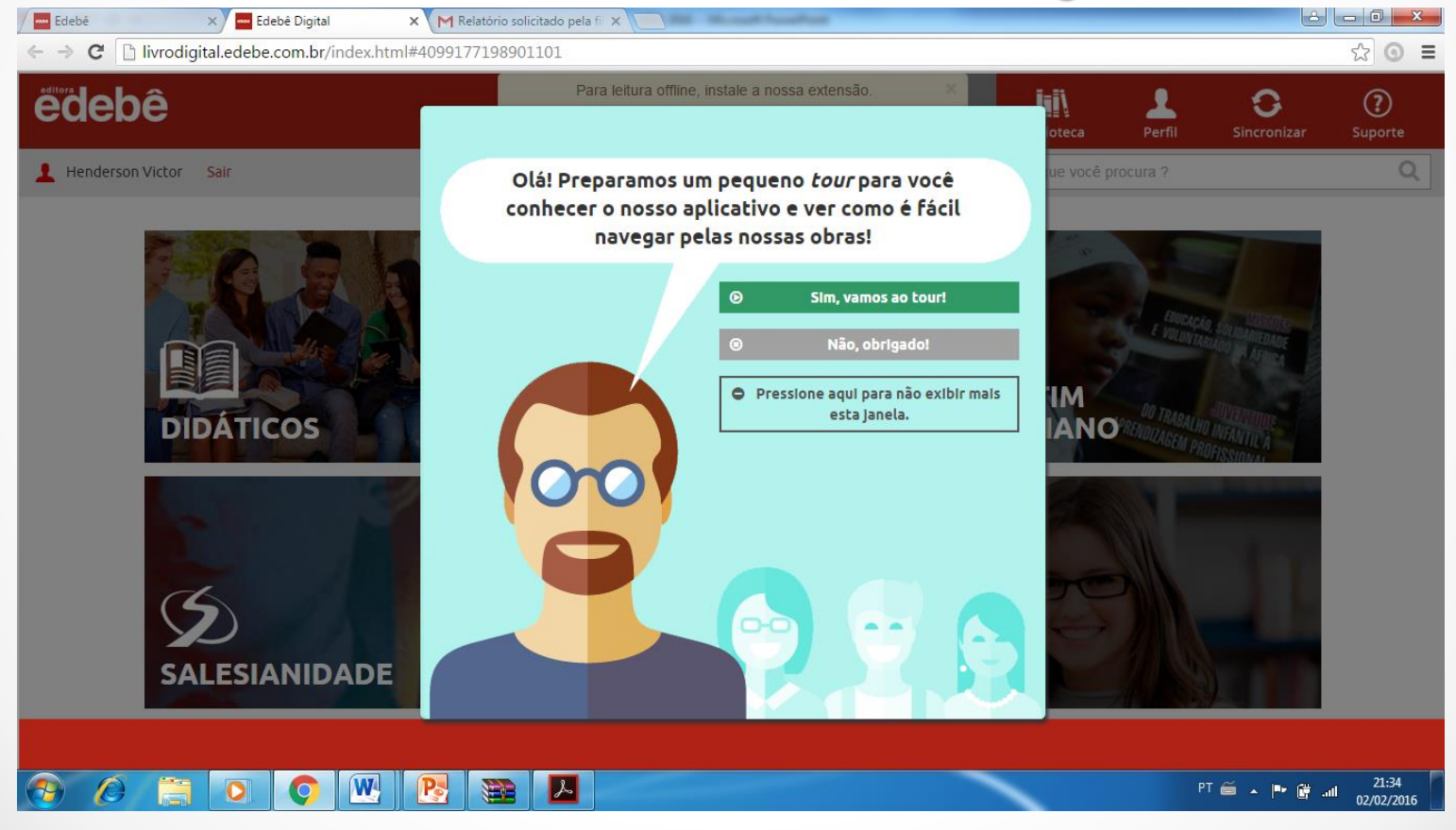

No canto superior centralizado, há a opção para instalar a extensão para leitura offline (sem conexão à internet). Clique nessa caixa para instalar.

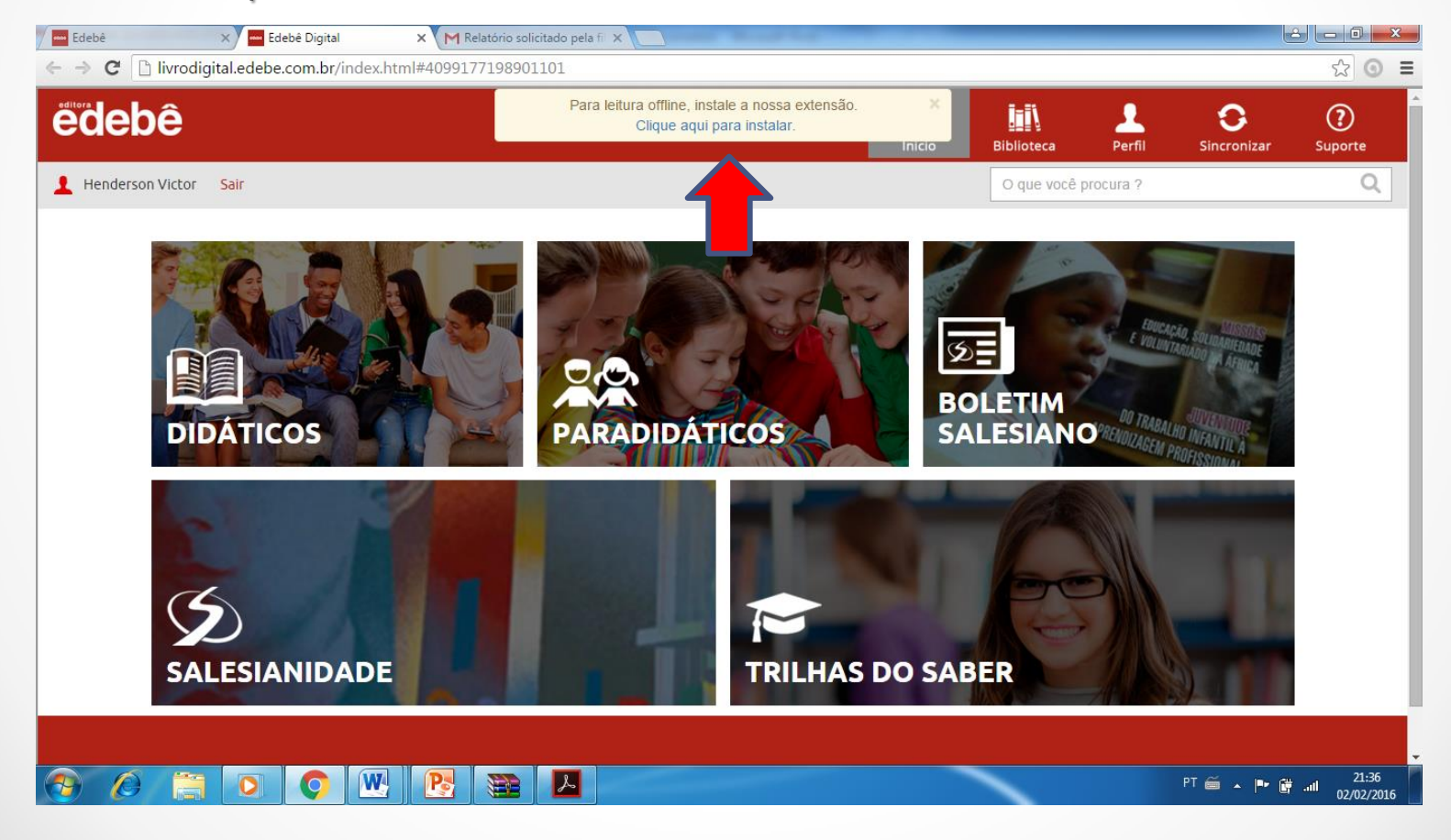

No canto superior, clique em "+ usar no chrome".

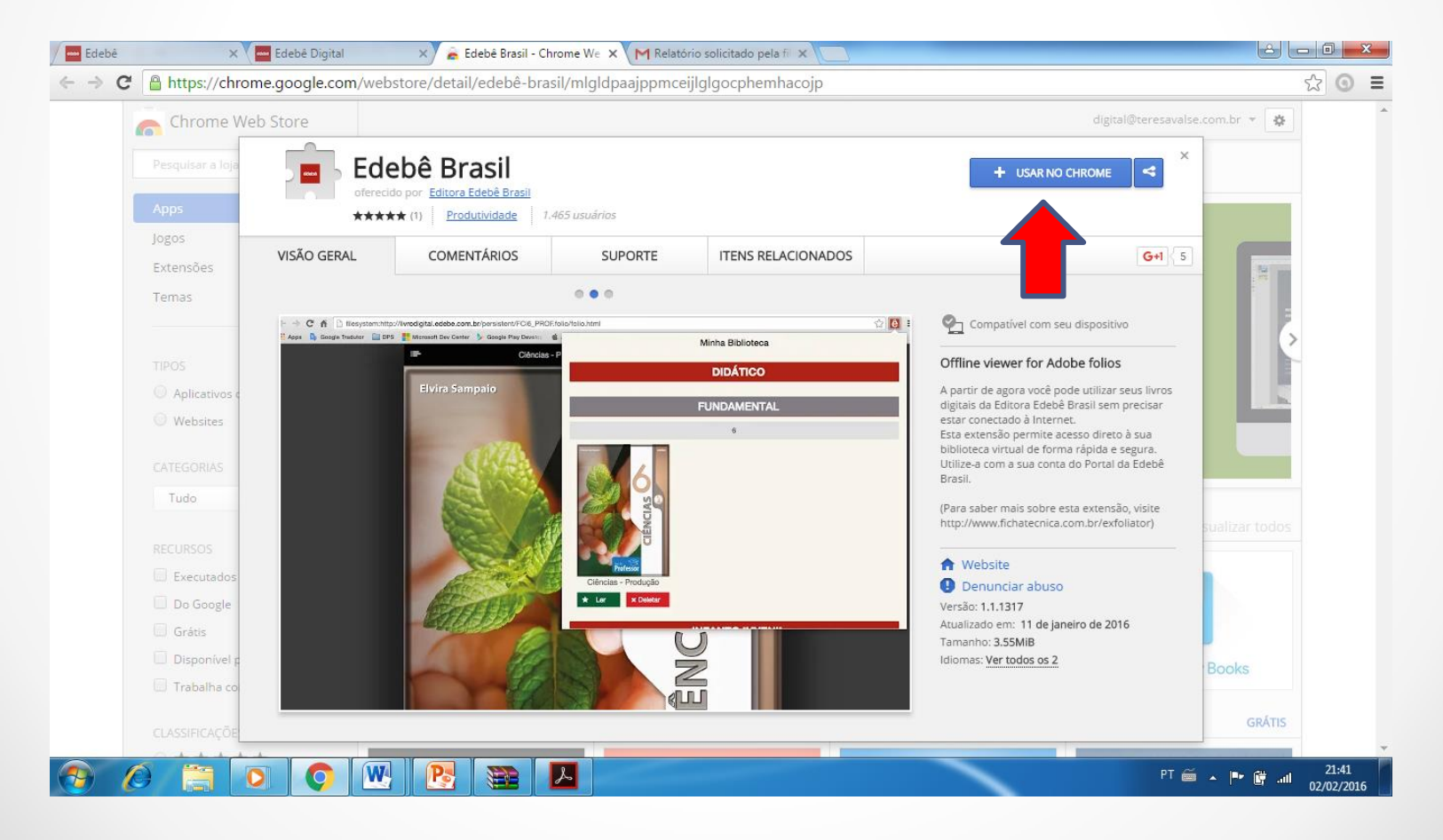

Agora, clique em "Adicionar extensão".

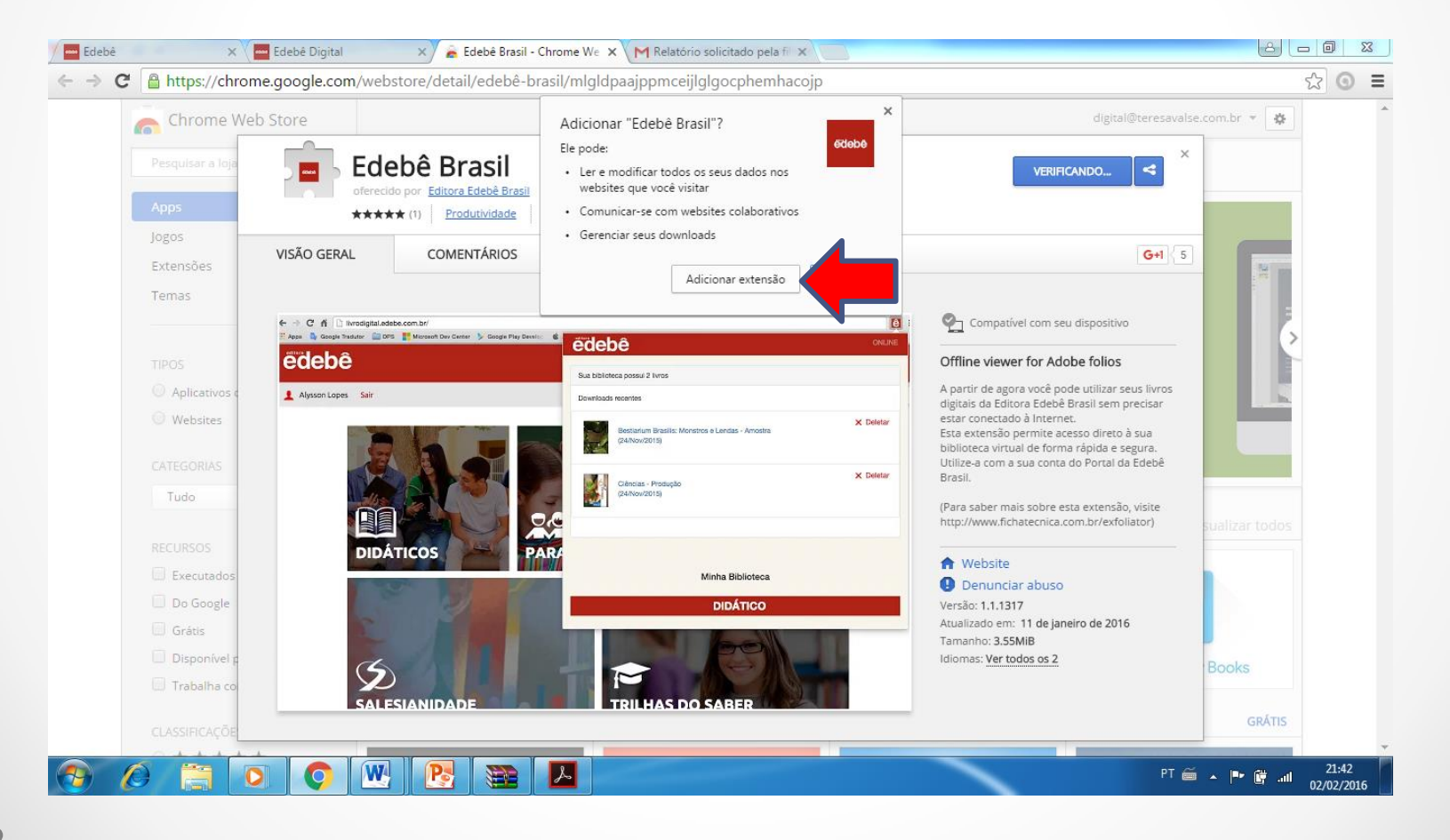

Agora, você deverá clicar no ícone da "Edebê" no canto superior direito ao lado das 3 barrinhas horizontais.

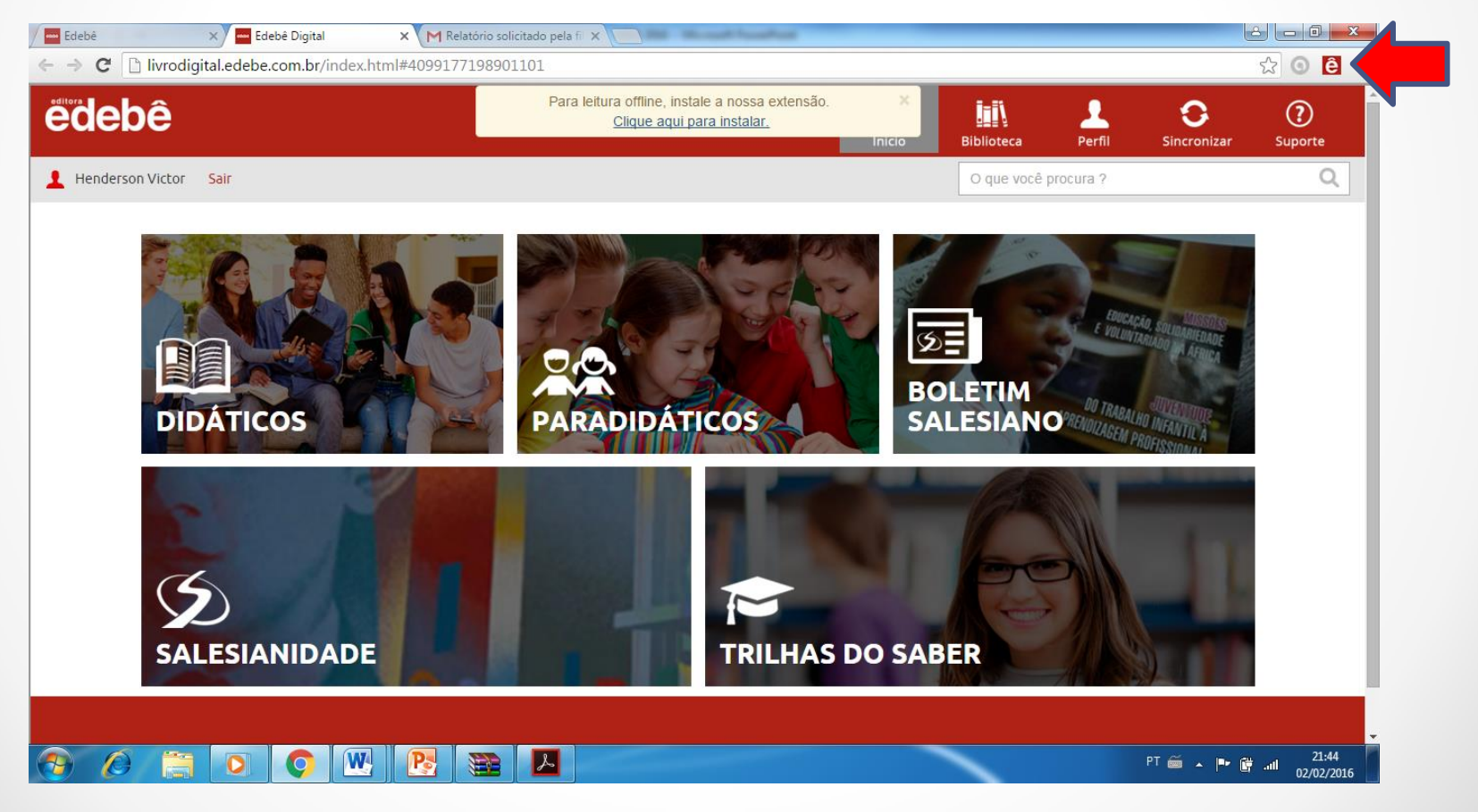

Nessa tela, clique em "Sim" para aceitar os termos de uso.

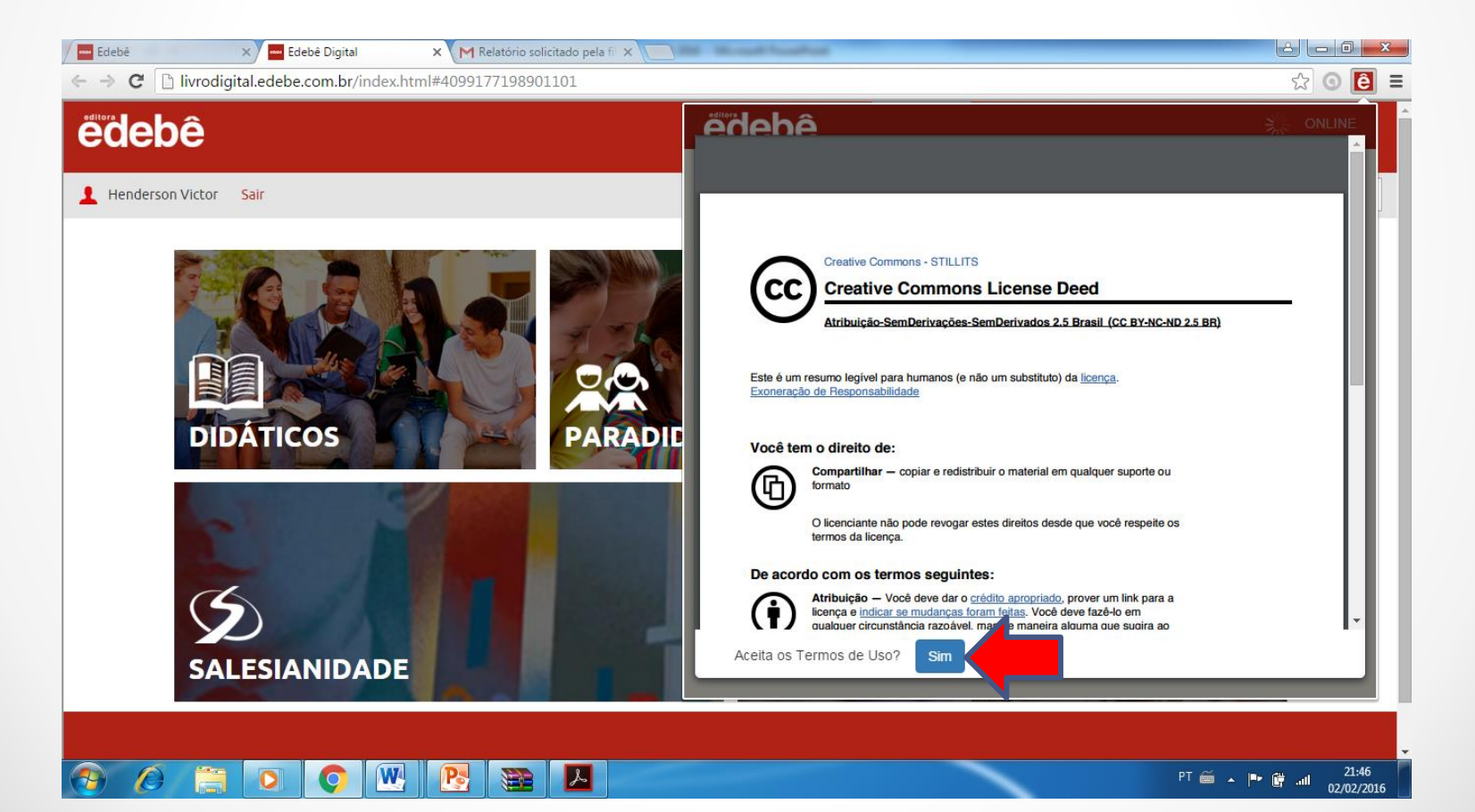

A tela abaixo surgirá. Agora, basta clicar em "Didáticos" para efetuar os downloads dos livros que desejar.

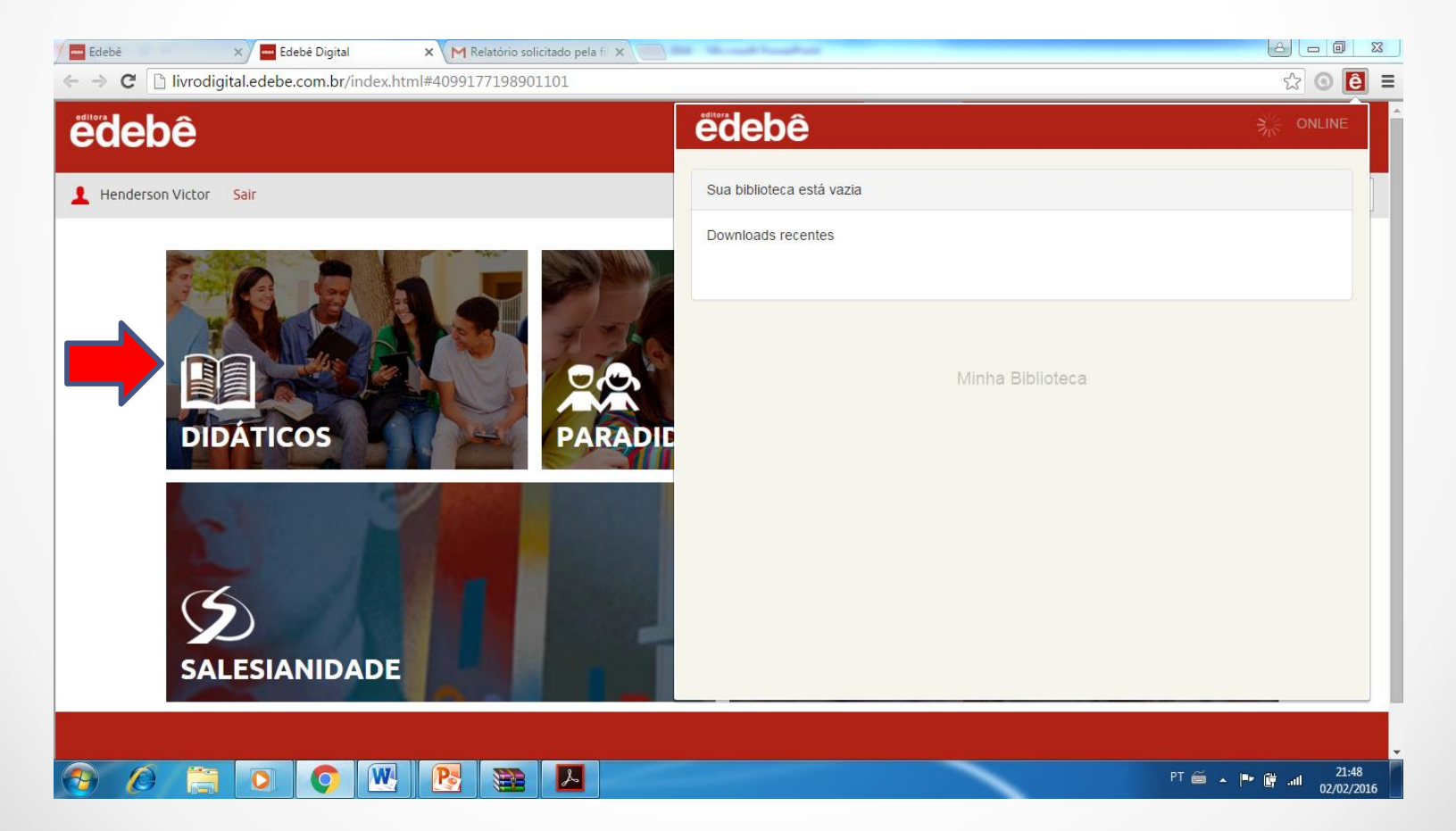

Nesta tela, basta clicar no número correspondente à sua série, que os livros serão irão aparecer.

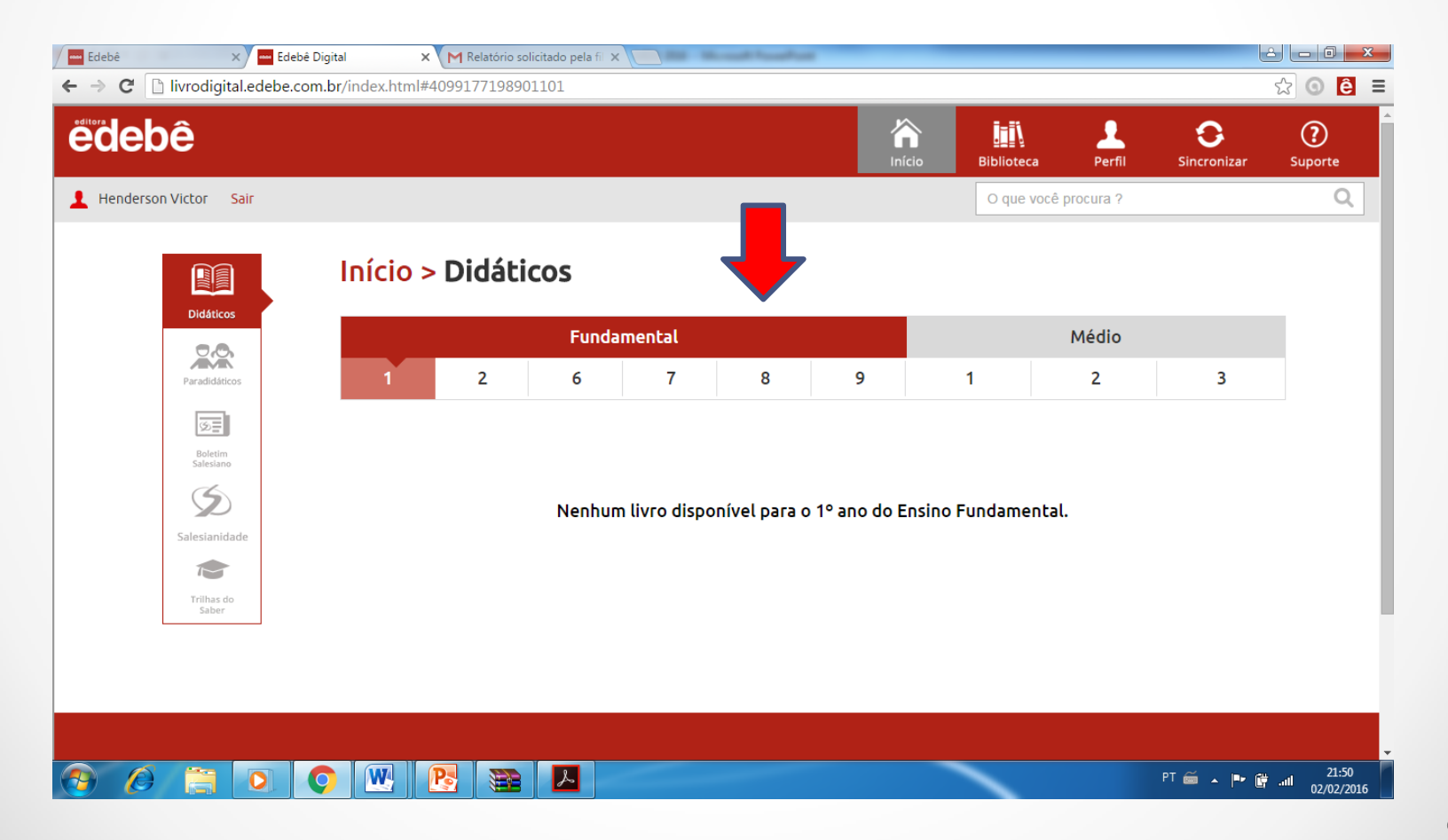

A tela abaixo surgirá e agora basta procurar o livro de que necessita.

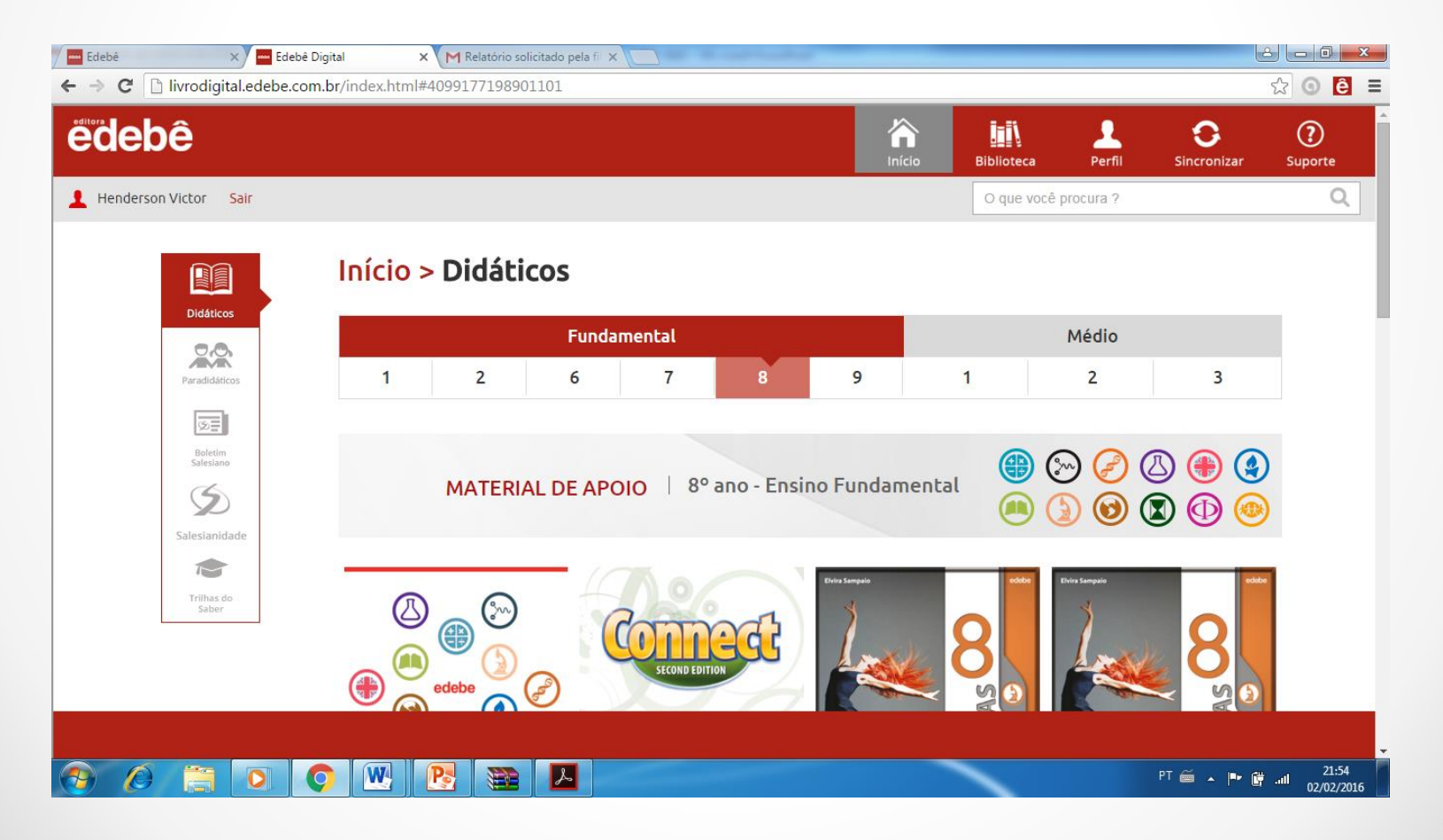

Para iniciar o download do livro, basta clicar em "Iniciar leitura". O livro será inteiramente baixado, ao contrário dos anos anteriores, onde baixávamos unidade por unidade.

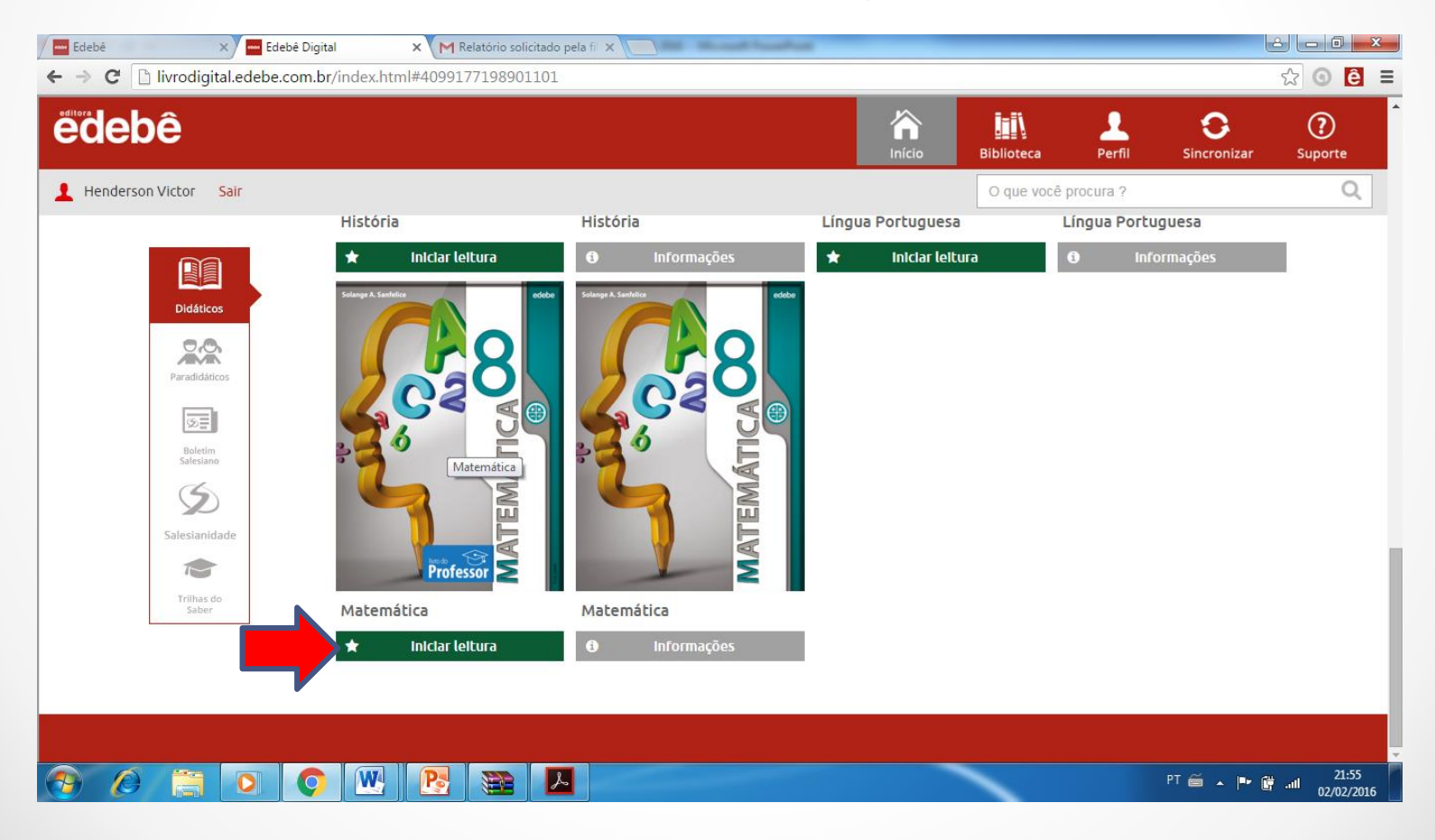

Agora, clica em "Baixar Livro" localizado no canto superior direito e aguarde o download completo. Ao finalizar, o livro será adicionado à sua biblioteca.

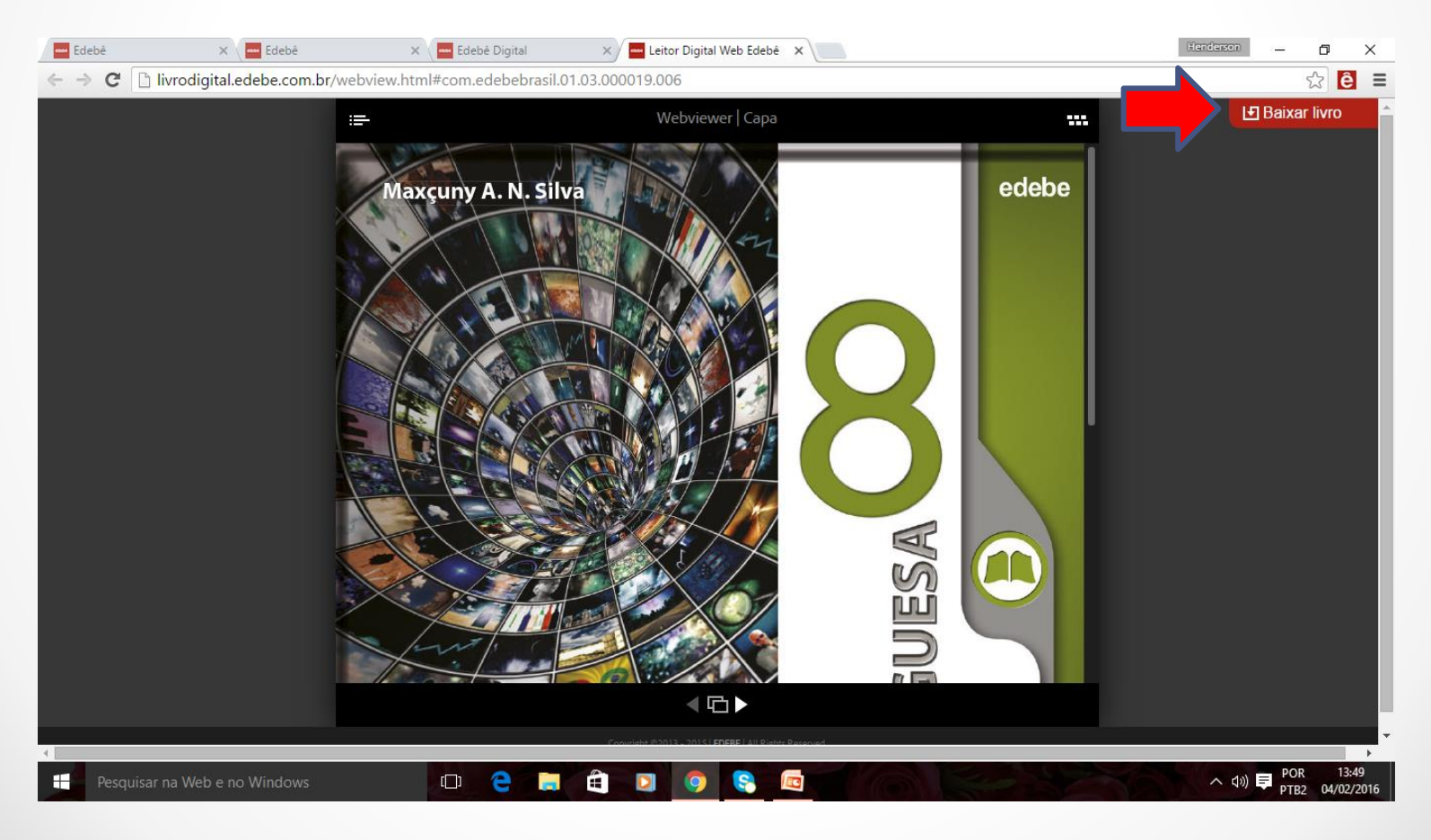

A tela a seguir surgirá. Ela teve o ícone "baixar livro" no canto superior direito substituído pelo "ler offline". Isso indica que o livro foi baixado e para lê-lo basta clicar nesse novo botão.

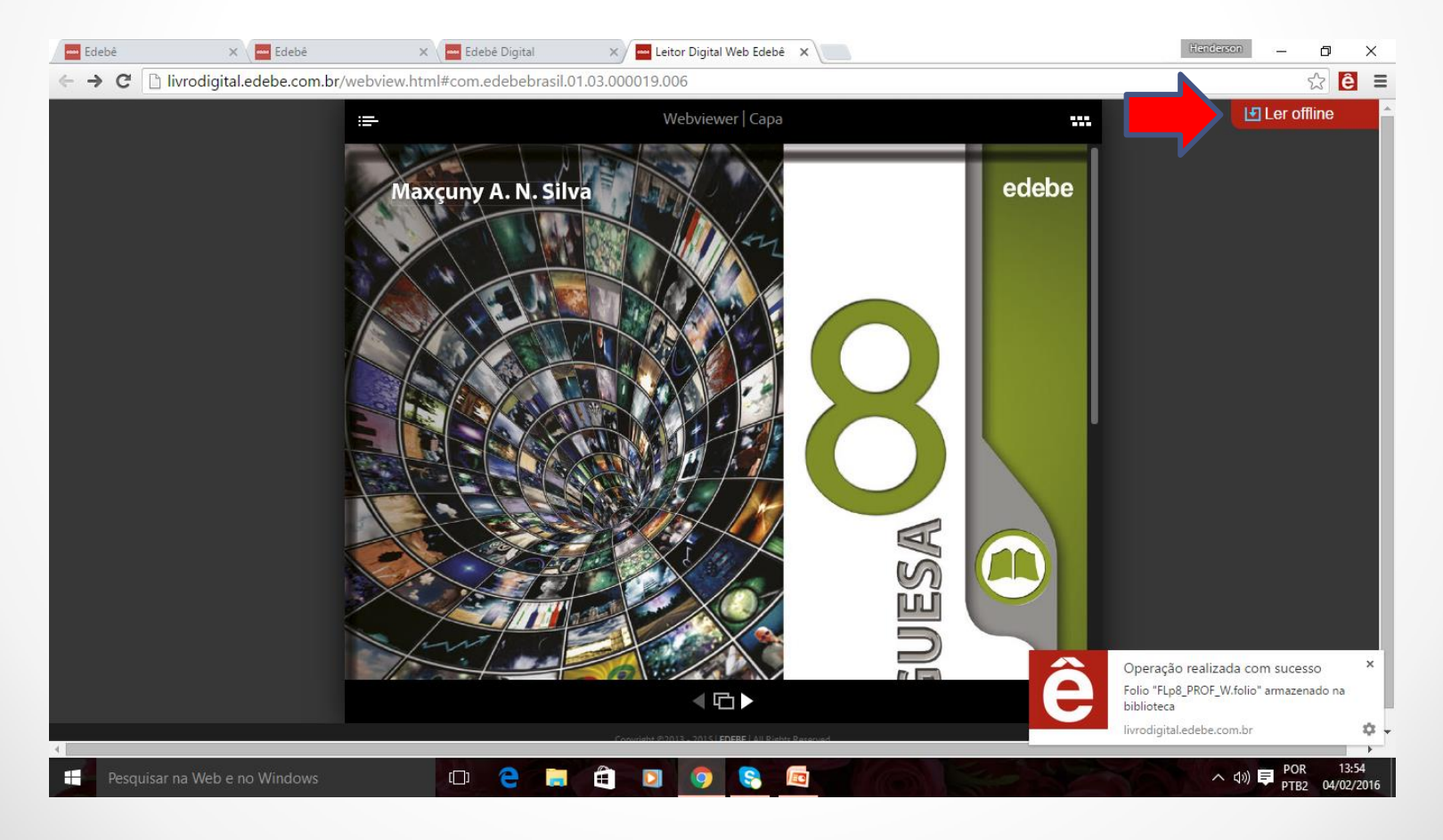